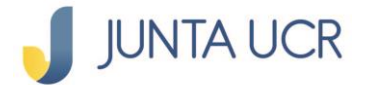

PASO<sub>1</sub>

PASO<sub>2</sub>

## **Paso a paso de como hacer consulta de movimientos de ahorros**

**El módulo de ahorros de la JUNTA UCR EN LÍNEA le permitirá:**

- **1. Generar estados de cuenta.**
- **2. Consultar sus ahorros.**
- **3. Consultar los movimientos de sus ahorros.**
- **4. La apertura de ahorros flor de un día.**
- **5. Cambiar la cuota de sus ahorros.**
- **6. Retirar fondos de su cuenta de Ahorro Voluntario a la Vista.**

**A continuación, se detallan los pasos a seguir para acceder a su Consulta de movimientos de ahorros**

**Para ingresar a la opción señalada anteriormente debe situarse desde el menú principal en "Ahorros".**

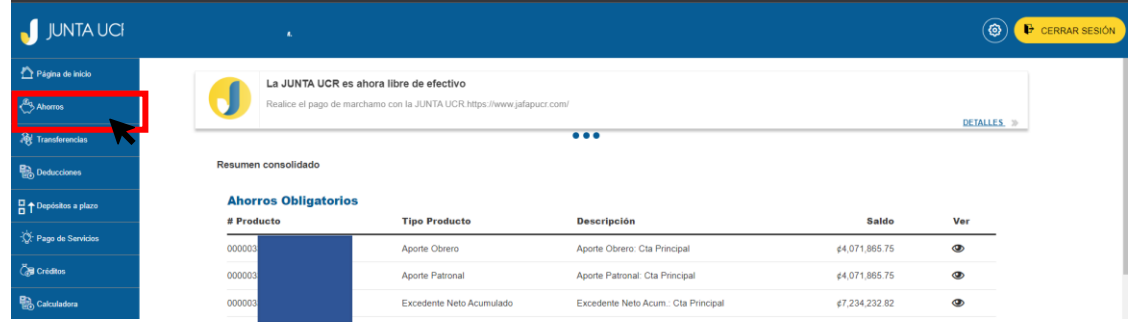

**El paso anterior, le desplegará varias opciones como se**  detalla en la imagen.

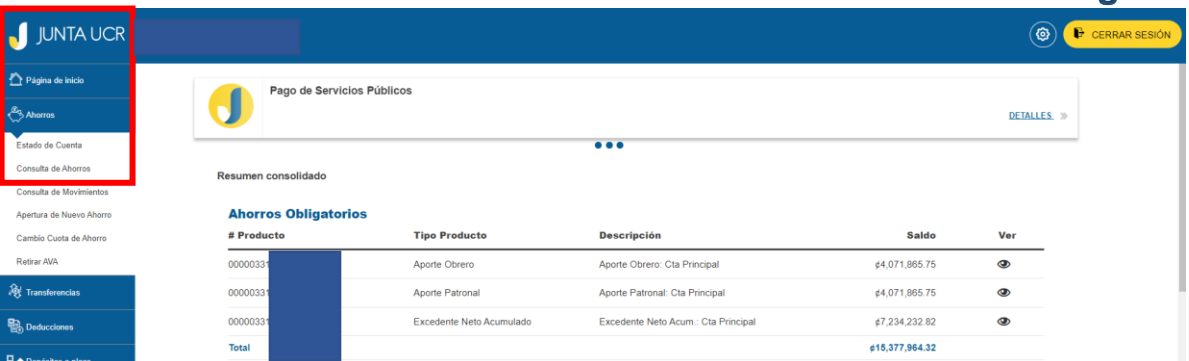

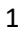

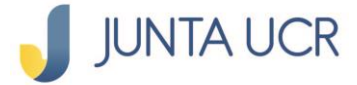

## **¿Cómo hacer consulta de movimientos de ahorro?**

**Esta opción le permite observar los créditos y débitos que ha tenido su cuenta de ahorro durante el periodo que usted designe.** 

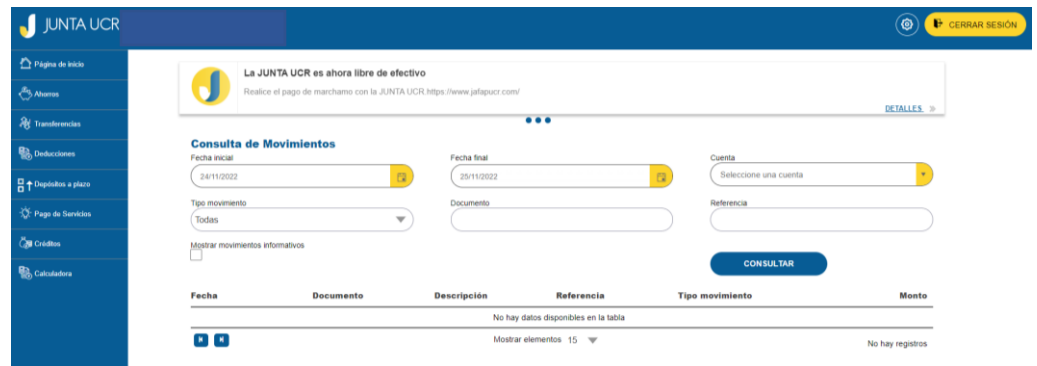

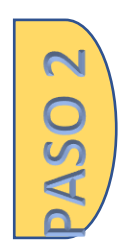

**L OSVc** 

**Debe indicar el rango de fecha a consultar, así como el ahorro y en caso de desear filtrar los movimientos por tipo o bien documento. Tal y como se muestra en la siguiente imagen.** 

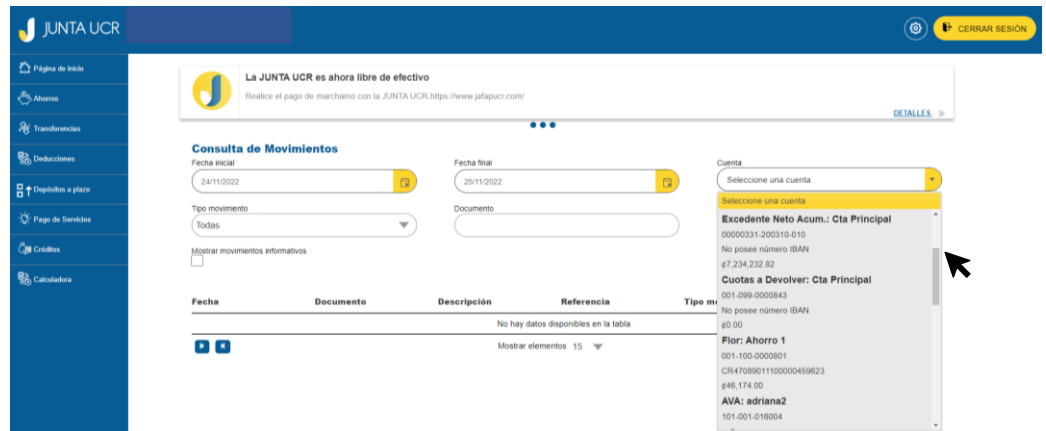

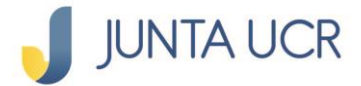

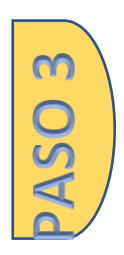

**Por último, una vez haya indicado los datos, debe dar clic en el botón "consultar".** 

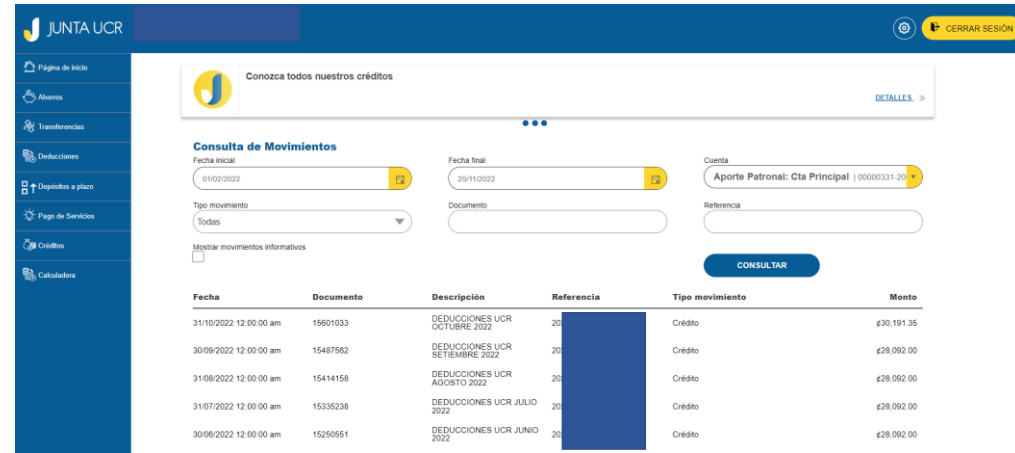